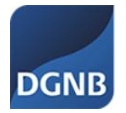

# **Anlegen eines Benutzeraccounts** (Selbstregistrierung) in der DGNB **System Software**

## Inhalt

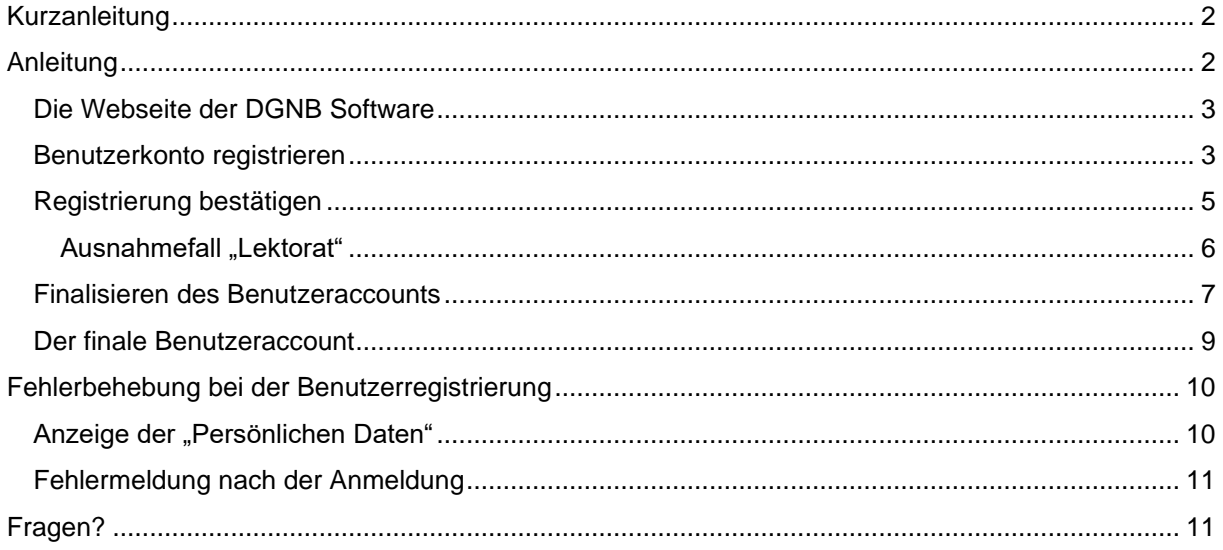

# <span id="page-1-0"></span>Kurzanleitung

- 1. Webseite<https://software.dgnb.de/> aufrufen
- 2. Rechts oben auf "Zugang  $\rightarrow$  Registrierung" klicken
- 3. Formular ausfüllen
- 4. E-Mail-Adresse bestätigen
- 5. Ggf. warten auf Freigabe durch das Lektorat
- 6. Nach ggf. Freigabe des Lektorats Webseite<https://software.dgnb.de/> aufrufen
- 7. Rechts oben auf "Zugang  $\rightarrow$  Anmelden" klicken
- 8. Zugangsdaten eingeben und Anmelden
- 9. Nutzungsbestimmungen und Datenschutzerklärung bestätigen

# <span id="page-1-1"></span>Anleitung

Mit einer einmaligen Anmeldung bei der DGNB haben Sie Zugriff auf die DGNB-Website, den DGNB-Navigator und die DGNB-Systemsoftware. Durch einen Single Sign On brauchen Sie nur noch einen Benutzernamen und ein Passwort.

Jedes Produkt der DGNB hat seine eigenen Vorteile.

Über die DGNB-Website können Sie Veranstaltungen buchen, sich über myDGNB aktiv mit weiteren Interessierten des DGNB-Netzwerks austauschen u.v.m.

Mit dem DGNB-Navigator haben Sie die Möglichkeit Ihre Produkte auf einer nachhaltigen Bauprodukte Plattform zu platzieren

Mit der DGNB-System Software (DGNB-Software) können Sie Projekte anmelden, einreichen und auditieren

**Dieser Leitfaden beschäftigt sich mit der Benutzerregistrierung für die DGNB-Systemsoftware.**

## <span id="page-2-0"></span>Die Webseite der DGNB-Software

Die DGNB-Software ist eine reine Webanwendung, welche in allen gängigen Webbrowsern verwendet werden kann. Sie erreichen die DGNB-Software unter folgenden Webadresse:

# <https://software.dgnb.de/>

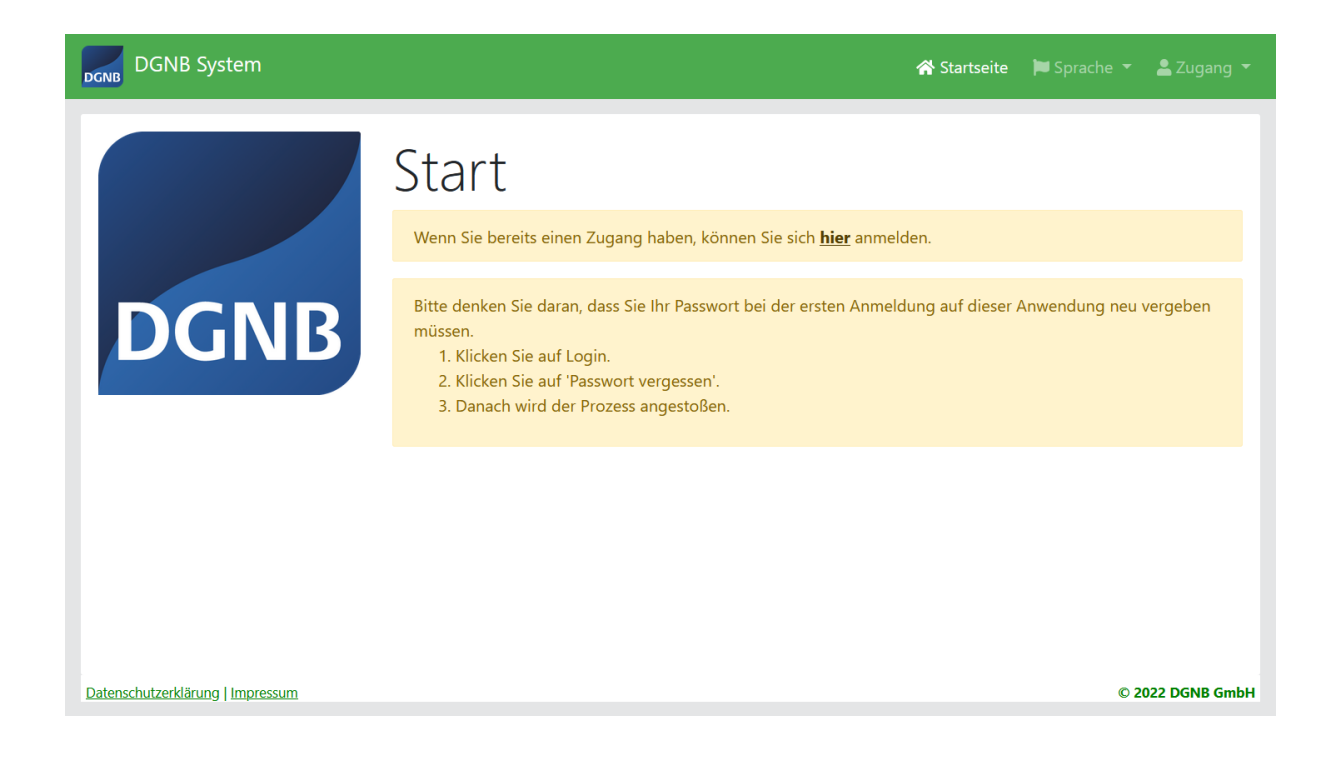

#### <span id="page-2-1"></span>Benutzerkonto registrieren

Um sich in der DGNB-Software zu registrieren, öffnen Sie die Seite<https://software.dgnb.de/> und klicken hier oben rechts auf "Zugang → Registrierung".

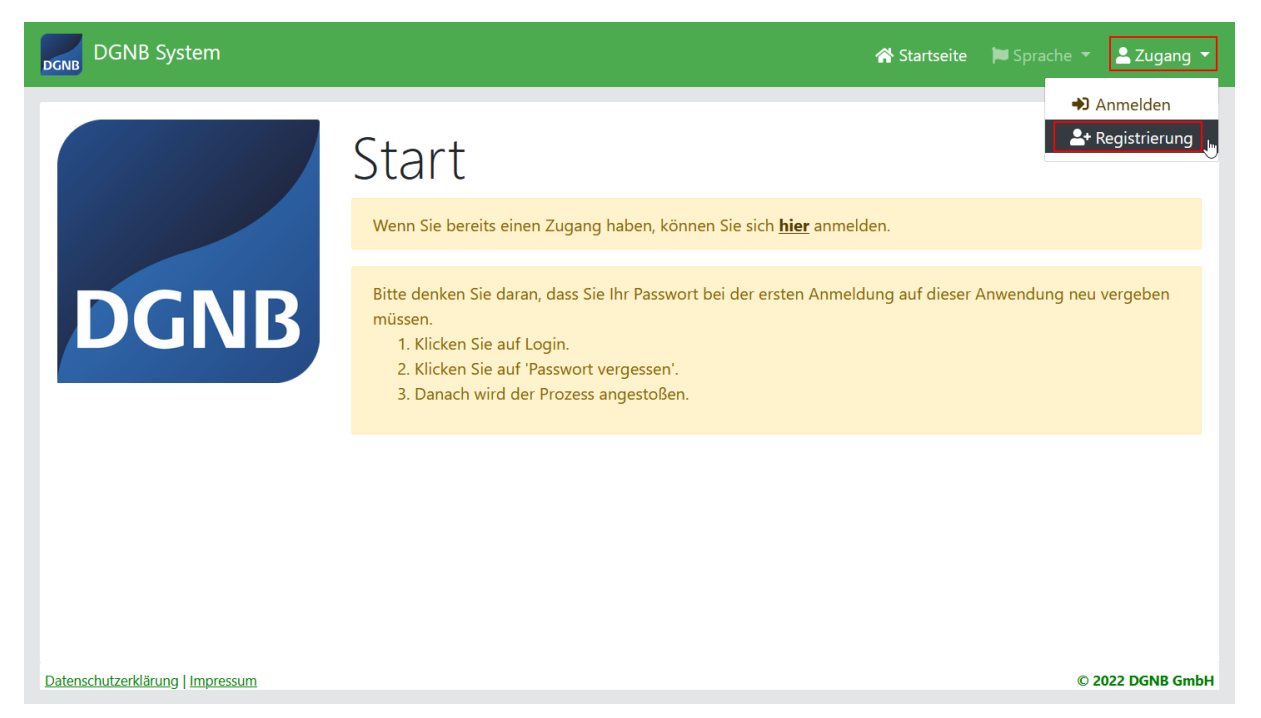

Im folgenden Fenster geben Sie bitte Ihre Daten ein, mit denen Sie den die Benutzeraccount anlegen möchten. Die mit einem Stern \* gekennzeichneten Eingabefelder sind Pflichtangaben.

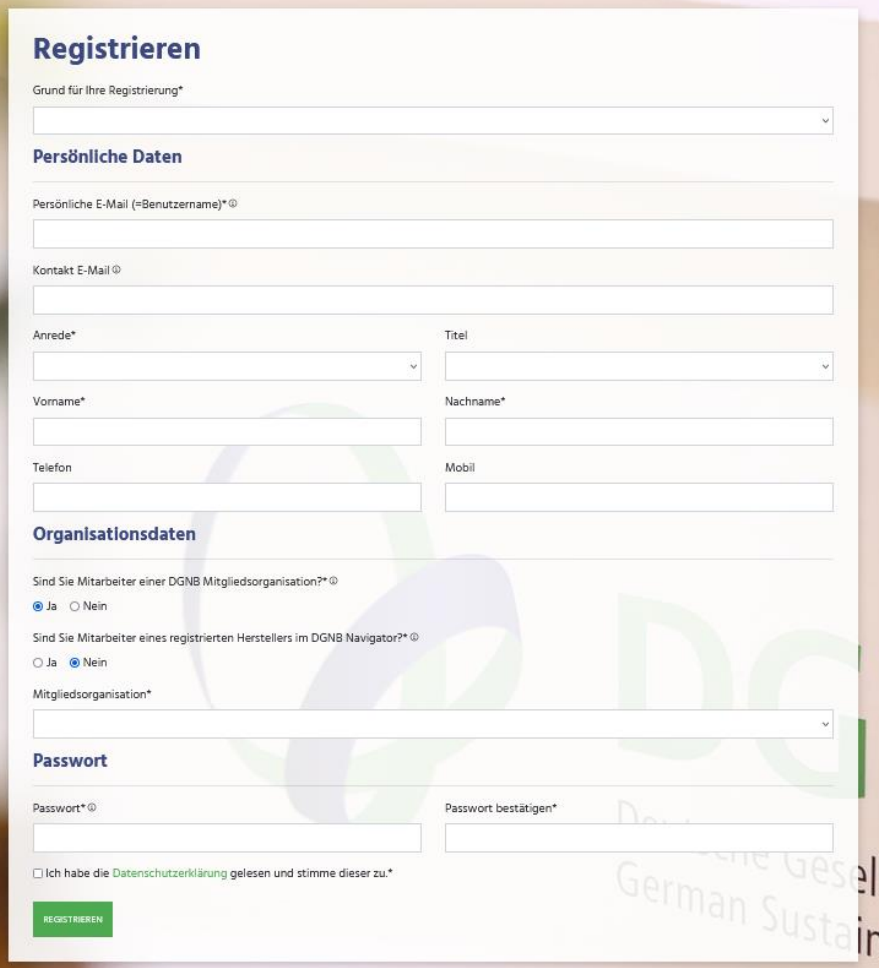

Wenn Sie das Formular ausgefüllt haben, klicken Sie schlussendlich auf den Button "Registrieren" am Ende der Seite.

Es erscheint eine Meldung, dass eine Mail an die von Ihnen angegebene Mailadresse versendet wurde.

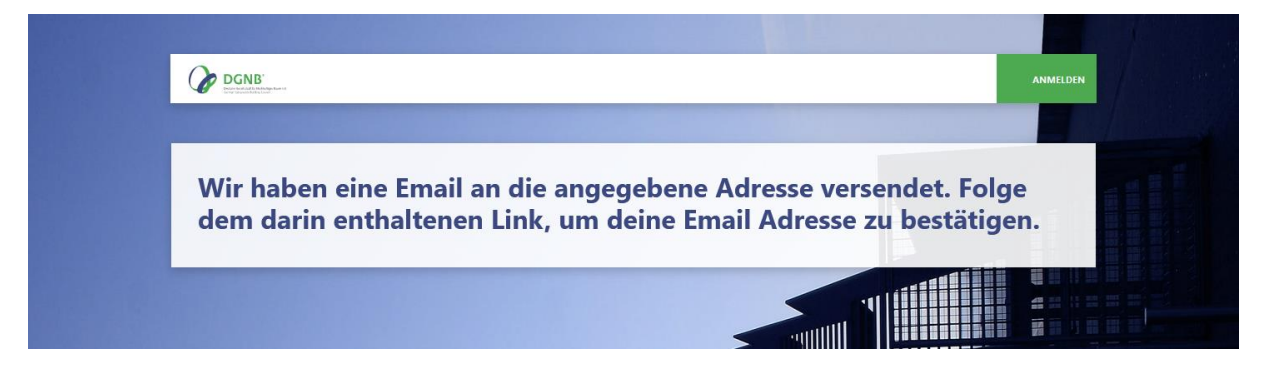

## <span id="page-4-0"></span>Registrierung bestätigen

Nach erfolgreicher Registrierung erhalten Sie eine Mail vom Absender "DGNB-Userservice", diese Mail dient dazu Ihre Mailadresse zu verifizieren. Klicken Sie auf den Link in der E-Mail, um Ihre Mailadresse zu bestätigen.

Bitte Antworten Sie nicht auf diese Mail, da es sich um eine automatisch generierte Mail handelt über die nur versendet wird!

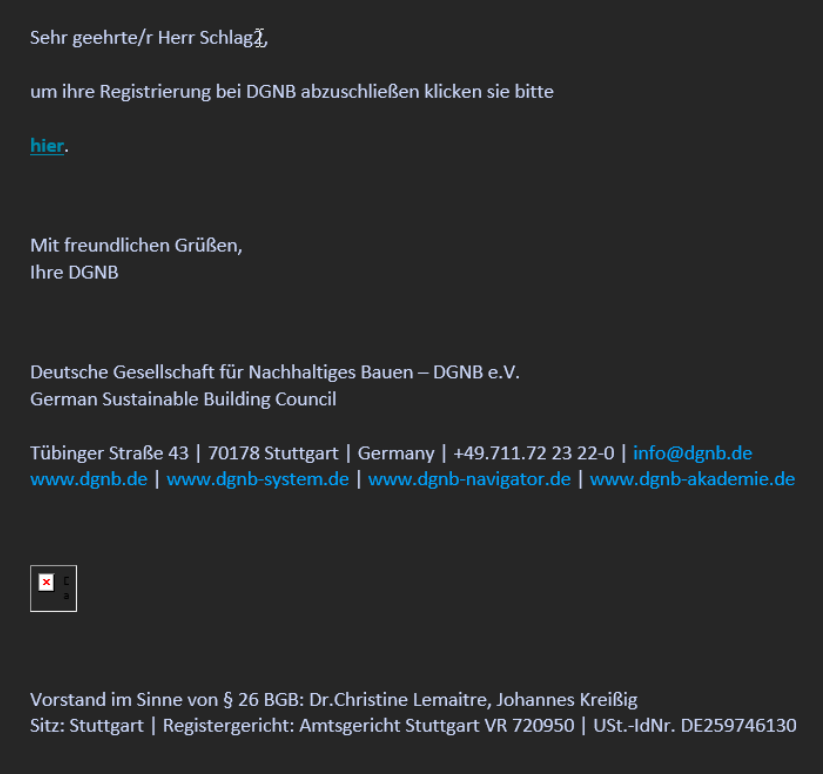

**Bitte beachten Sie, dass der Bestätigungslink nur für eine begrenzte Zeit gültig ist.** 

Nach einem Klick auf den Link in der Bestätigungsmail erhalten Sie eine Bestätigung im Webbrowser.

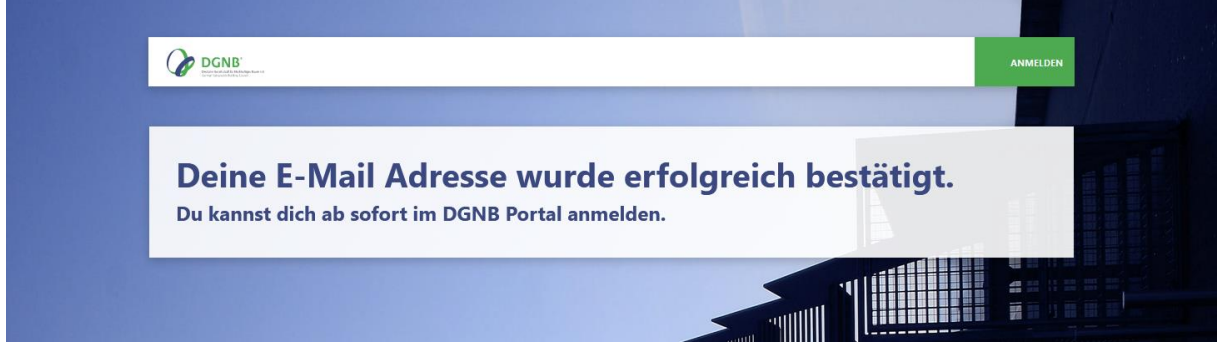

#### **WICHTIGER HINWEIS!**

Bitte verwenden Sie nach der Bestätigung der E-Mail-Adresse nicht den Anmelden-Button auf der angezeigten Seite! Bei Verwendung dieses Buttons wird ihr Benutzeraccount nicht korrekt angelegt und es werden Folgefehler erzeugt!

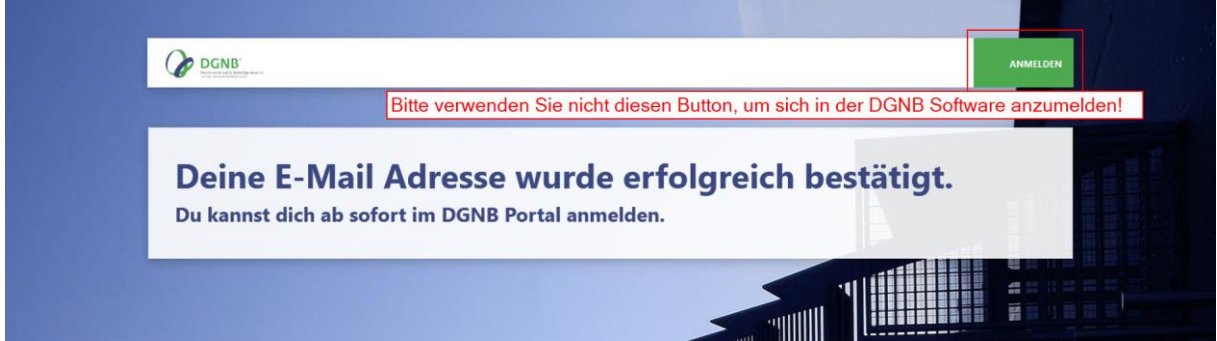

Besuchen Sie stattdessen wieder die Webseite<https://software.dgnb.de/> und melden sich hier oben rechts unter "Zugang → Anmelden" an!

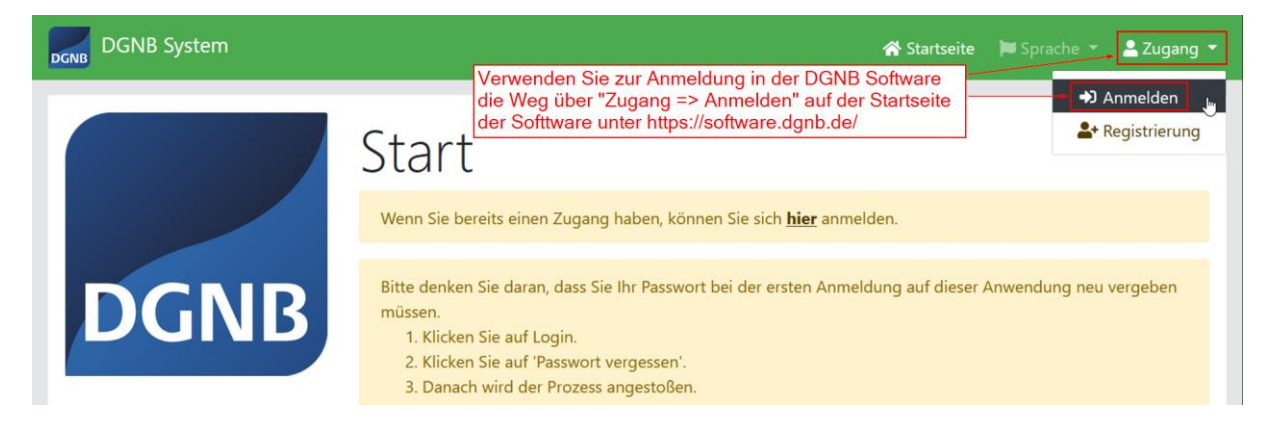

#### <span id="page-5-0"></span>Ausnahmefall "Lektorat"

Falls Sie die Meldung bekommen, dass Ihre Daten durch ein Lektorat geprüft werden, dann konnte die Registrierung nicht vollautomatisiert durchgeführt werden und muss händisch von der DGNB geprüft werden. Dieser Fall kann z.B. auftreten, wenn von Ihnen bereits Daten in unseren Systemen hinterlegt sind und nicht zu 100% mit den eingegebenen Daten übereinstimmen, da ansonsten Dubletten erzeugt würden.

Die Registrierung dauert in diesem Fall länger, da eine händische Prüfung erfolgt. Sie werden benachrichtigt, wenn das Lektorat Ihre Daten geprüft hat und Sie Ihren Benutzerzugang finalisieren können.

> Deine E-Mail Adresse wurde erfolgreich bestätigt. Deine Daten werden nun durch ein Lektorat geprüft. Wir geben dir Bescheid, sobald deine Angaben bestätigt wurden.

### <span id="page-6-0"></span>Finalisieren des Benutzeraccounts

Ihr Benutzeraccount ist nach erfolgreicher Registrierung noch nicht final eingerichtet. Damit Ihr Benutzeraccount finalisiert wird und Sie diesen vollumfänglich nutzen können, **müssen Sie sich mind. einmal in der DGNB-Software anmelden.**

#### **Damit Sie von der Software als Nutzer erkannt werden, ist dieser Schritt sehr wichtig. Nur so können Sie dem Projektteam hinzugefügt werden.**

Um sich anzumelden, besuchen Sie wieder die Startseite der DGNB-Software unter <https://software.dgnb.de/> und klicken hier oben rechts auf "Zugang → Anmelden".

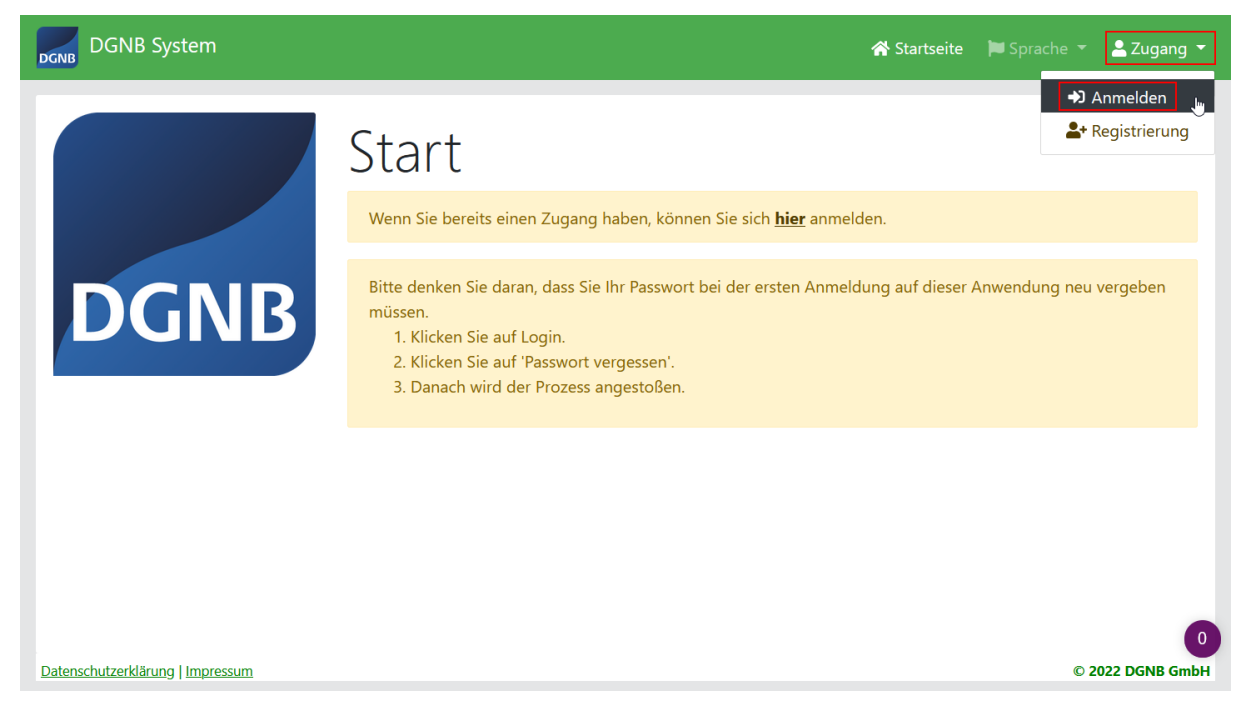

Geben Sie im folgenden Fenster Ihre Zugangsdaten ein, die Sie bei der Registrierung vergeben haben und klicken auf den Button "Anmelden"

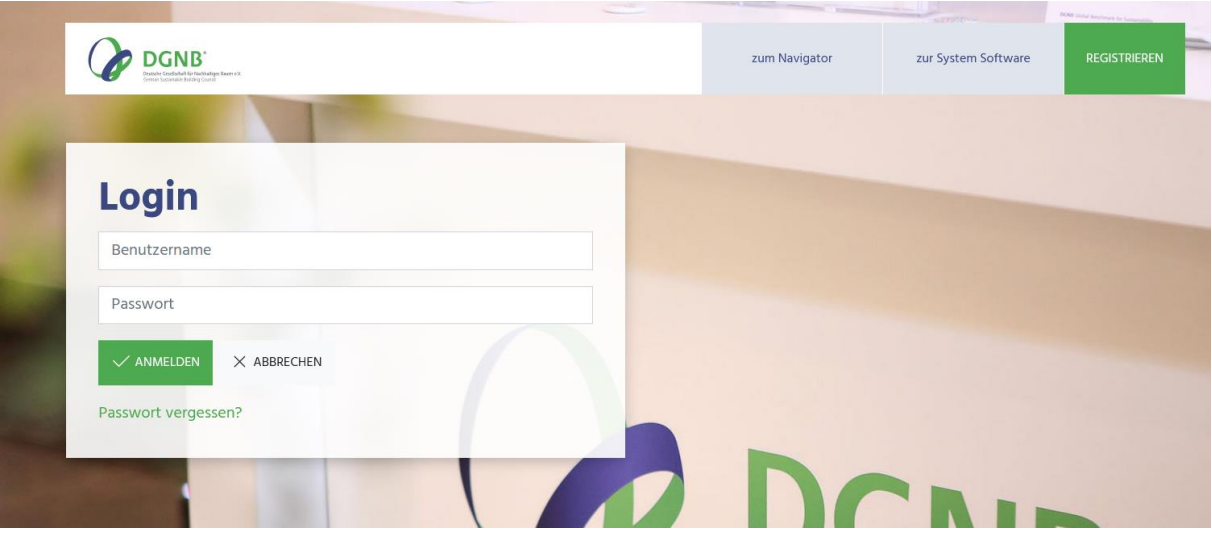

Bei der ersten Anmeldung in der DGNB-Software müssen Sie die Nutzungsbedingungen und die Datenschutzerklärung bestätigen, falls Sie diese nicht bestätigen, dann ist eine Nutzung der DGNB-Software leider nicht möglich. Diese Bestätigungen müssen nur einmalig bei der ersten Anmeldung erfolgen.

Bestätigen Sie zuerst die Nutzungsbedingungen und klicken erneut auf den Button "Anmelden".

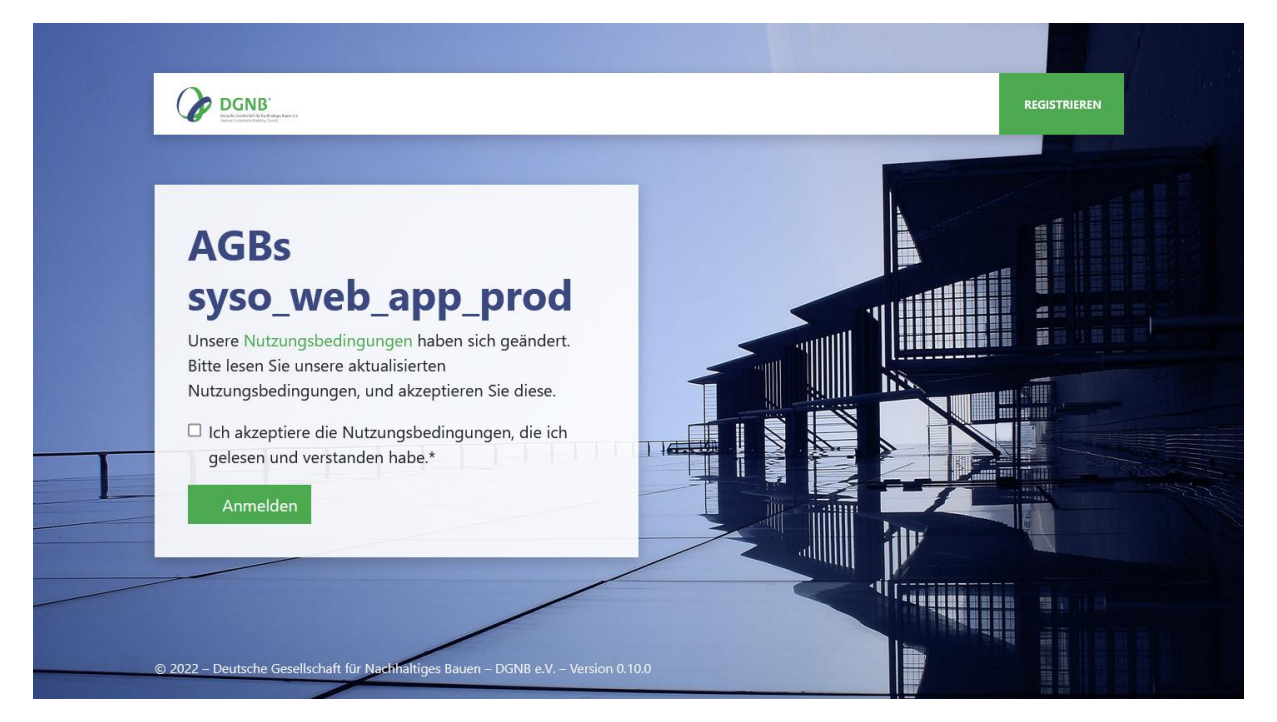

Bestätigen Sie im Anschluss die Datenschutzerklärung und klicken erneut auf den Button "Anmelden".

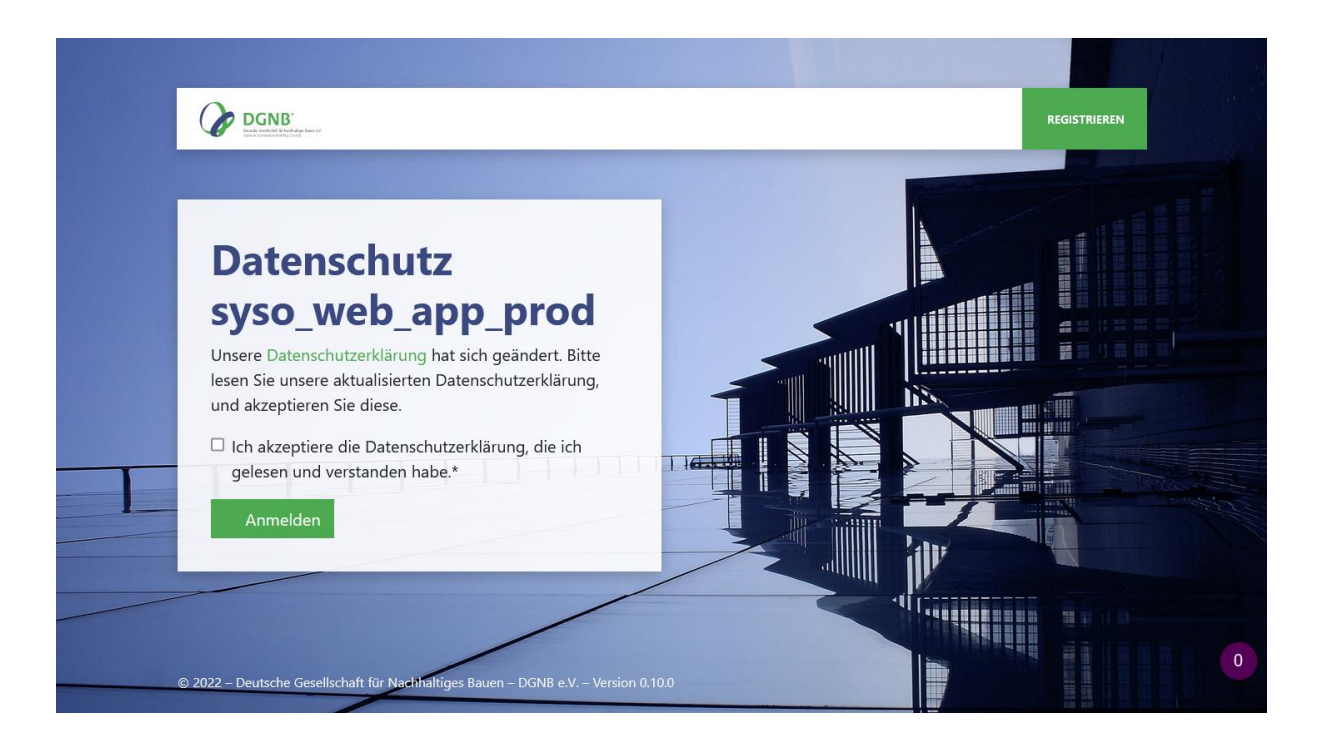

## <span id="page-8-0"></span>Der finale Benutzeraccount

Wenn Sie die Nutzungsbedingungen und die Datenschutzerklärung bestätigt haben landen Sie auf Ihrer persönlichen Startseite innerhalb der DGNB-Software. Ihr Benutzeraccount ist jetzt finalisiert und kann verwendet werden.

Rechts oben steht nun Ihr Name sowie Ihre Mailadresse, hieran erkennen Sie, dass Sie in der DGNB-Software angemeldet sind.

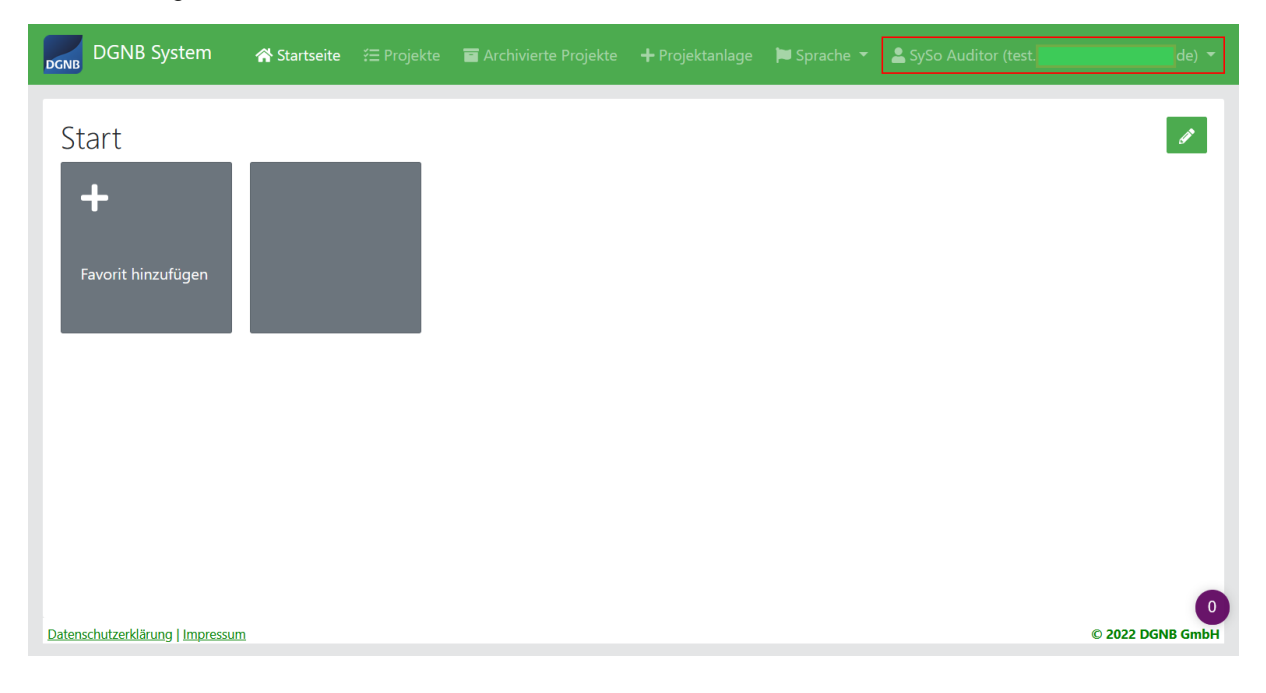

# <span id="page-9-0"></span>Fehlerbehebung bei der Benutzerregistrierung

## <span id="page-9-1"></span>Anzeige der "Persönlichen Daten"

Sollte Ihnen nach der Anmeldung eine Seite mit Ihren persönlichen Daten angezeigt werden, dann gab es einen Fehler bei der Erstanmeldung in der DGNB-Software und Ihr Benutzeraccount ist nicht korrekt finalisiert worden.

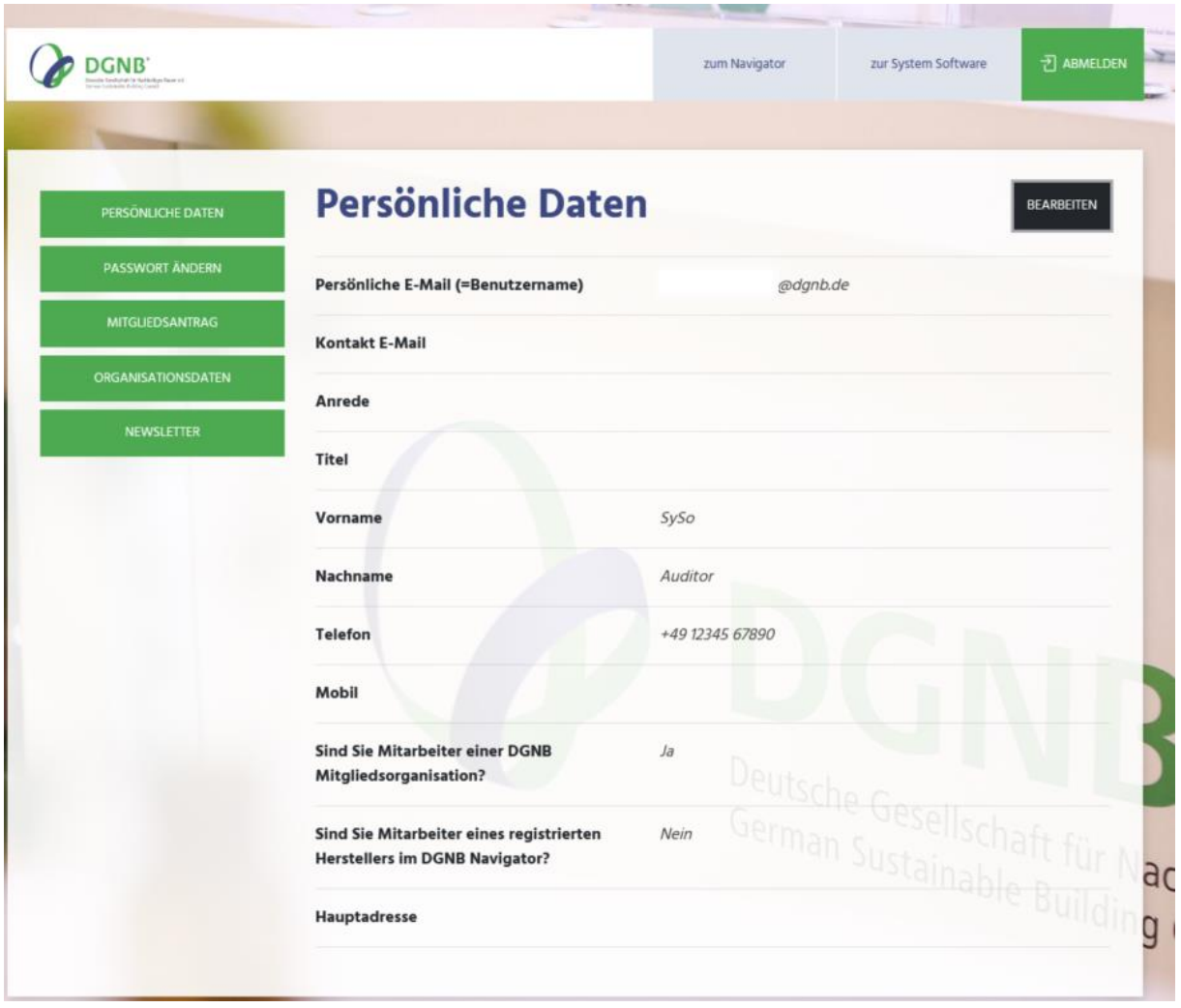

Leeren Sie in diesem Fall bitte Ihren Browser-Cache und ggf. im Browser gespeicherte Zugangsdaten. Starten Sie anschließend Ihren Browser neu, besuchen Sie die Webseite<https://software.dgnb.de/> und melden Sie sich hier rechts oben unter "Zugang → Anmelden" an.

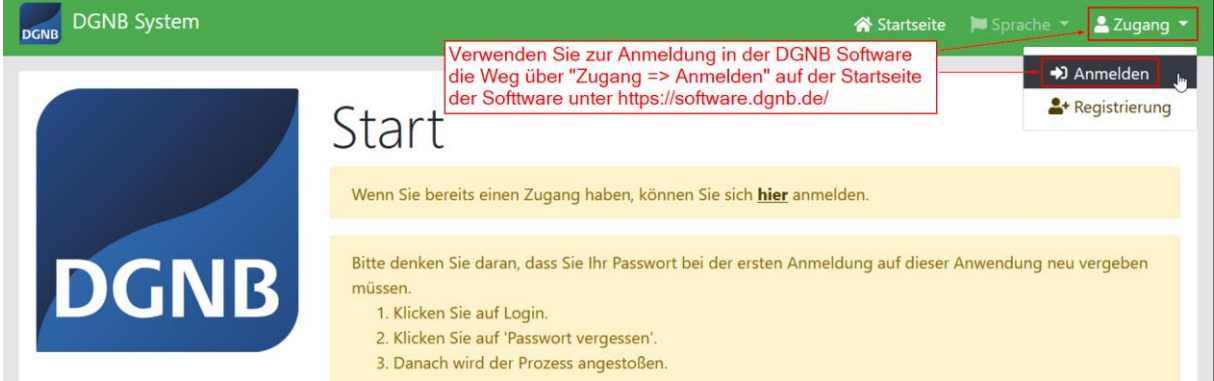

## <span id="page-10-0"></span>Fehlermeldung nach der Anmeldung

Sollte Ihnen nach der ersten Anmeldung in der Software ein Fehler angezeigt werden, dass Sie nicht die erforderlichen Berechtigungen haben, führen sie bitte folgende Schritte aus:

- 1. Laden Sie die Webseite neu (Taste F5 auf der Tastatur). Jetzt sieht es so aus, als ob Sie nicht mehr angemeldet wären.
- 2. Klicken Sie rechts oben auf "Zugang → Anmelden" und Sie sollten automatisch wieder angemeldet sein ohne Fehlermeldung.

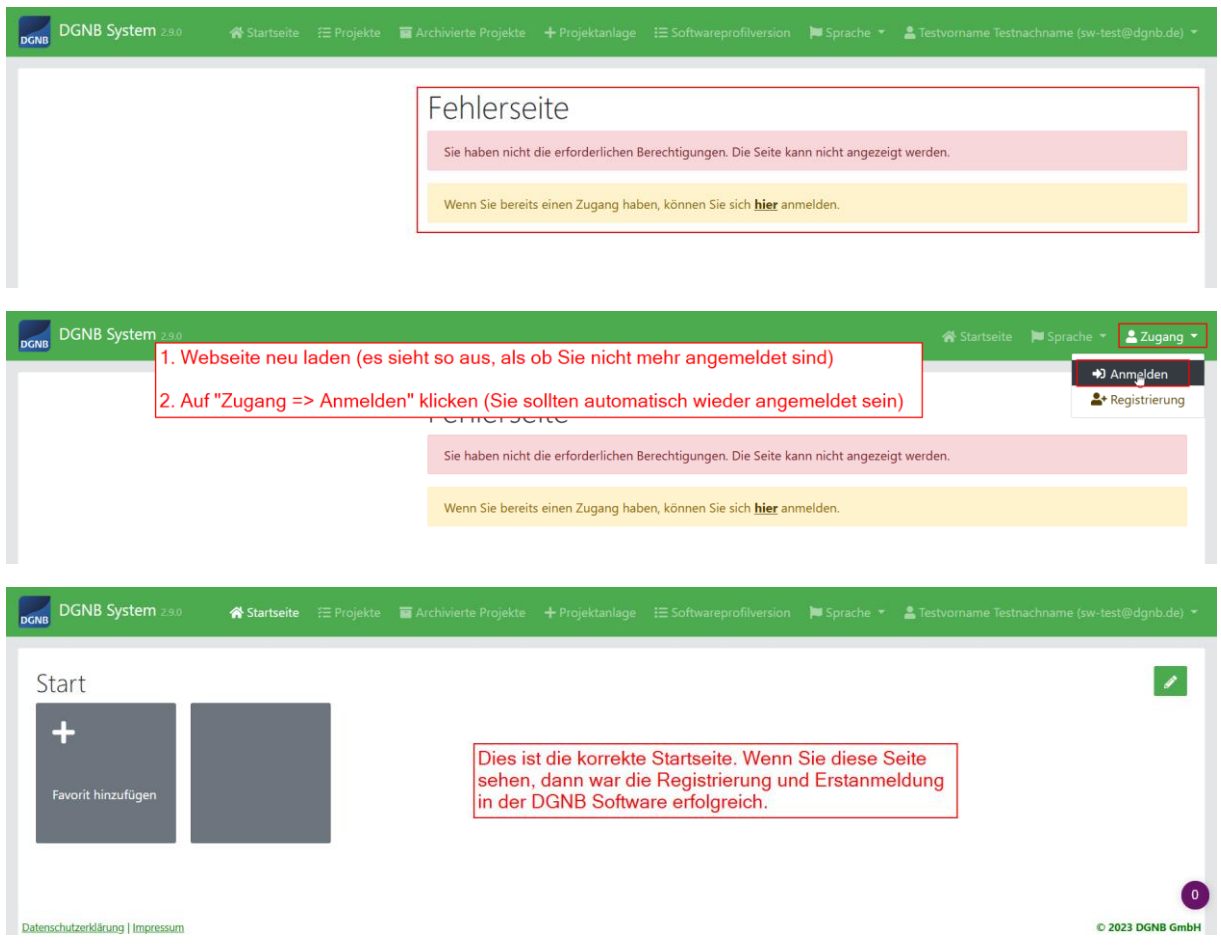

# <span id="page-10-1"></span>Fragen?

Bei Fragen zur Anmeldung in der DGNB-Software und bei technischen Problemen können Sie sich an den DGNB Software Support wenden.

E-Mail: [software@dgnb.de](mailto:software@dgnb.de)